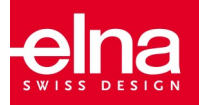

# $e$ *N*<sub>I</sub>Iberance logiciel de broderie Junior

## **GUIDE DE DÉMARRAGE RAPIDE**

Introduction

Bienvenue dans le monde créatif du logiciel de broderie elna eXuberance !

Votre logiciel eXuberance Junior offre un environnement de travail de nouvelle génération, associant un motif innovant, l'incorporation de la 3D, une utilisation intuitive et une superbe qualité de broderie.

Grâce à quoi, vous pourrez créer vos motifs de broderie avec un minimum d'efforts et dans un minimum de temps. C'est la meilleure façon de profiter pleinement de vos ouvrages créatifs

Une comptabilité totale avec les plateformes MS Windows® et Mac OS® vous offre une plus grande souplesse.

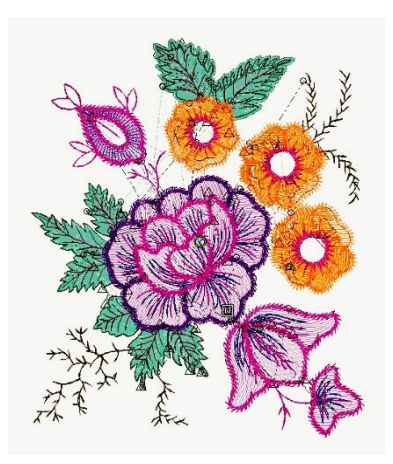

Installation du logiciel

Le logiciel peut être installé avec les systèmes MS Windows et MAC OS. Sélectionnez la méthode d'installation adaptée au système que vous utilisez.

Si votre ordinateur n'a pas de lecteur de DVD-Rom, vous pouvez télécharger le dossier d'installation de Windows ou de Mac depuis le site web d'Elna sur la page web suivante :

http://software.elna.com

#### **Installation MS Windows**

Insérez le DVD d'installation elna eXuberance dans votre lecteur DVD-ROM. Avant de commencer, il est recommandé de fermer tous les programmes en cours.

Si la fonction DVD-ROM AUTORUN n'est pas activée sur votre ordinateur, ouvrez Windows Explorer et depuis le lecteur DVD-ROM exécutez le programme setup.exe.

Si vous exécutez l'installation avec un système d'exploitation Windows 7/8.1/10, un écran de Sécurité apparaîtra avec des informations sur le nouveau logiciel et il vous sera demandé si vous autorisez l'exécution. Vous devez vous

identifier en tant qu'administrateur ou sélectionner Autoriser si vous vous êtes déjà identifié en tant qu'administrateur.

- 1. S'il y a lieu, débranchez votre clé USB pendant l'installation du logiciel. Cliquez Suivant > pour continuer.
- 2. Quand s'ouvre la fenêtre avec le contrat de licence : cliquez sur la première touche de la fenêtre pour confirmer que vous acceptez les termes du contrat de licence. (ATTENTION ! VEUILLEZ LIRE SOIGNEUSEMENT LES TERMES & CONDITIONS DU CONTRAT DE LICENCE). Puis cliquez sur le bouton Suivant>.
- 3. Dans la fenêtre de dialogue suivante, vous pouvez préciser où vous voulez installer le logiciel. Vous pouvez changer le dossier d'installation en cliquant sur le bouton Explorer... et sélectionner un autre répertoire. Cliquez Suivant > pour continuer.
- 4. Dans la fenêtre de dialogue suivante vous pouvez choisir les composants du logiciel que vous souhaitez installer. Par défaut, tous les composants seront installés. Désactivez ceux qui ne vous sont pas nécessaires. Cliquez Suivant > pour continuer.
- 5. Dans la fenêtre de dialoque suivante vous pouvez choisir la facon dont le logiciel doit traiter les différents formats de motifs de broderie. Spécifiez si vous voulez ouvrir uniquement les formats de dossiers Dessin ou tous les formats de dossiers de broderie. Cliquez «Suivant>» pour continuer.
- 6. Le logiciel est maintenant prêt pour l'installation. Cliquez Installer pour commencer. Durant l'installation vous pouvez cliquer sur le bouton Montrer les détails pour suivre le processus d'installation.
- 7. Durant le processus d'installation diverses fenêtres de dialoque peuvent s'ouvrir, demandant l'accès pour installer les pilotes de la brodeuse. Cliquez Installer pour continuer.
- 8. En fin de processus vous serez informé que l'installation est terminée. Cliquez Suivant > pour continuer.

#### Installation avec MAC OS

Insérez le DVD d'installation elna eXuberance dans votre lecteur DVD-ROM. Avant de commencer, il est recommandé de fermer tous les programmes en cours.

Le dossier du DVD s'ouvrira à l'endroit où vous devez exécuter «eXuberance.dmg» en cliquant 2 fois dessus. Ensuite veuillez suivre les étapes à partir de la #5 et suivantes.

Vous pouvez télécharger le fichier d'installation depuis la page web suivante :

#### http://software.elna.com

- 1. Dans la zone du Dock vous pouvez voir l'avancée du téléchargement.
- 2. Quand le téléchargement est terminé, l'icône du téléchargement change.
- 3. Si vous cliquez sur l'icône des Téléchargements, une liste montrant les derniers fichiers téléchargés s'affiche. Cliquez sur le fichier eXuberance.dmg.
- 4. Le fichier que vous avez téléchargé est une image disque. Si vous cliquez sur eXuberance.dmg, il sera enregistré sur votre Mac et vous pourrez voir son contenu. Sur votre bureau se trouve une icône pour l'image du disque.

Si vous fermez accidentellement la fenêtre Finder, vous pouvez recommencer en cliquant 2 fois sur l'icône elna eXuberance sur votre bureau.

- 5. Pour réaliser l'installation de l'elna eXuberance vous devez glisser l'icône dans l'icône du dossier Applications visible.
- 6. Glissez l'application eXuberance dans l'icône du dossier d'applications. Remarque: ne faites pas de double clic sur les icônes car cela exécuterait le programme au moyen du média sélectionné et il ne serait pas installé.
- 7. L'installation est terminée et à ce stade vous pouvez Éiecter le média d'installation. Faites un clic droit sur elna eXuberance sur votre bureau et utilisez l'option Éiecter.
- 8. Pour exécuter le logiciel ouvrez Finder, cherchez le dossier des Applications puis l'icône eXuberance.
- 9. La fenêtre d'identification de la clé du logiciel s'ouvre. Maintenant vous devez entrer le Numéro de série et le code d'activation dans leurs champs respectifs. Pour poursuivre l'activation vous devez être connecté à Internet. Après avoir entré la clé et le code d'activation, appuyez sur Activer.
- 10. Si l'activation est réussie vous recevez un message Mise à jour de la clé ráLISSIA
- 11. Maintenant que vous êtes prêt à démarrer l'elna eXuberance, allez dans le dossier des Applications et repérez l'icône eXuberance. Faites un double clic sur cette icône pour démarrer le logiciel.
- 12. La fenêtre de dialogue du contrat de licence de l'utilisateur s'ouvre. Cliquez sur le premier bouton pour confirmer que vous acceptez les termes du contrat de licence. (ATTENTION! VEUILLEZ LIRE ATTENTIVEMENT LES TERMES & CONDITIONS DU CONTRAT DE LICENCE). Puis cliquez sur OK.
- 13. Vous êtes prêt à utiliser le logiciel elna eXuberance Junior.

#### Clé du logiciel

Avec le logiciel vous recevrez une clé de logiciel consistant en un Numéro de série et un Code d'activation. Ces deux numéros se trouvent dans le packaging du logiciel et ils doivent être insérés dans les champs respectifs de l'outil de la clé de logiciel.

L'outil de la clé de logiciel installé en même temps que le logiciel et se trouve dans le coin inférieur droit de la barre des tâches sur MS Windows (à côté de l'antivirus) et dans le coin supérieur

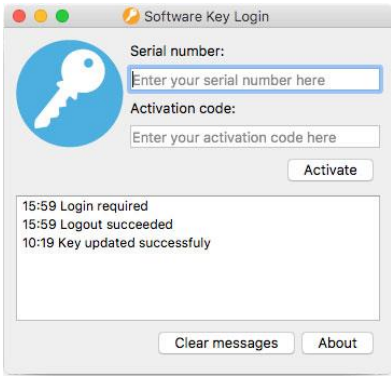

droit de la barre de menu sur MAC. La couleur de l'icône change selon son statut. Pour activer la Clé de logiciel vous devez insérer le Numéro de série et le Code d'activation respectif.

#### Aide

Le guide de l'utilisateur se trouve dans le menu d'Aide du logiciel. Il se nomme Rubriques d'aide et vous pouvez y accéder en appuyant sur la touche de raccourci F1.

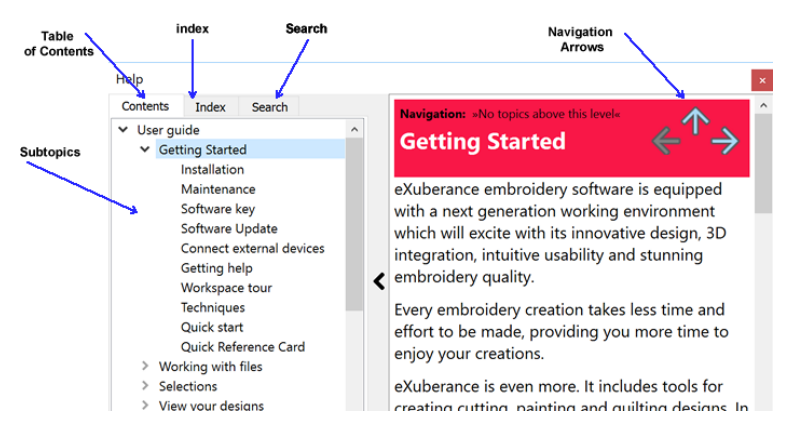

- Table des matières : vous permet de voir toute l'information organisée par rubriques. Cliquez sur les entrées du haut pour voir les rubriques secondaires.
- Index : vous permet de rechercher des termes spécifiques ou des concepts par ordre alphabétique. Entrez un mot ou une expression.
- Recherche : vous permet de rechercher un mot ou une expression particulière dans tout le texte d'Aide

Le même mode d'emploi est inclus en format pdf et est accessible depuis :

MS Windows : sélectionnez Aide > Imprimer Aide

MAC OS : sélectionnez menu Aide > Imprimer Aide

OU en ligne depuis la page web suivante : http://software.elna.com Une autre forme d'aide est «Aide affichée» accessible également depuis le menu «Aide» ou en appuyant sur la touche de raccourci «Majuscule + F1».

• Aide affichée : fournit de l'aide pour un outil, une zone ou une fonction spécifiques. Quand vous activez «Aide affichée», le pointeur de la souris se transforme en pointeur avec un point d'interrogation. Cliquez sur n'importe quelle fonction que vous voulez dans Aide affichée et le suiet sera affiché.

Enfin, «infobulle» fournit des informations utiles sur les commandes d'applications lorsque vous positionnez le pointeur sur des icônes, des boutons et autres éléments de l'interface utilisateur.

### Pour commencer

Maintenant que vous avez installé le logiciel, vous êtes prêt à créer votre premier motif. Cette section présente un aperçu rapide des caractéristiques du logiciel et vous explique comment les utiliser pour créer vos premiers motifs.

elna eXuberance est un logiciel intuitif que chacun peut apprendre facilement. Passez le temps nécessaire pour lire les instructions du logiciel et vous comprendrez que vous pouvez créer des motifs entiers facilement et rapidement.

#### Page d'accueil

Chaque fois que vous démarrez le logiciel, l'écran d'Accueil apparaît. À partir d'ici vous pouvez sélectionner quoi faire dans le logiciel. Vous pouvez Créer de nouveaux motifs, Ouvrir des motifs existants, lancer le navigateur pour motifs, établir un Tissu et un Cercle de broderie par défaut et regarder des vidéos de Tutoriels de formation.

Cliquez sur n'importe quel échantillon de motif de la liste des motifs Récents pour l'ouvrir.

#### **Espace de travail**

La fenêtre principale de l'application offre divers menus, barres d'outils, assistant et fenêtres de dialogue. Tout ceci allié, aux onglets de motif, s'appelle un espace de travail. La disposition des composants et des fenêtres de l'espace de travail est entièrement personnalisable. Quand vous ouvrez l'application pour la première fois tous ces outils sont placés par défaut de façon à vous aider à vous concentrer sur votre tâche (création, édition et visualisation de motifs).

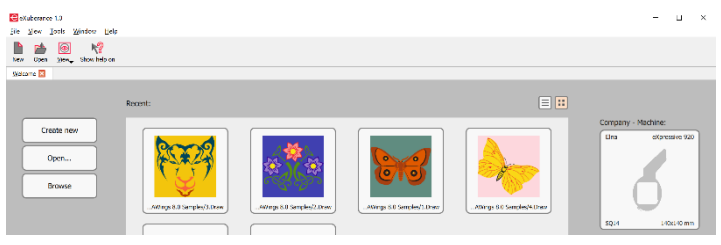

Logiciel de broderie eXuberance Junior

Disposez les composants de votre espace de travail de façon à avoir un espace de travail qui correspond à vos préférences personnelles.

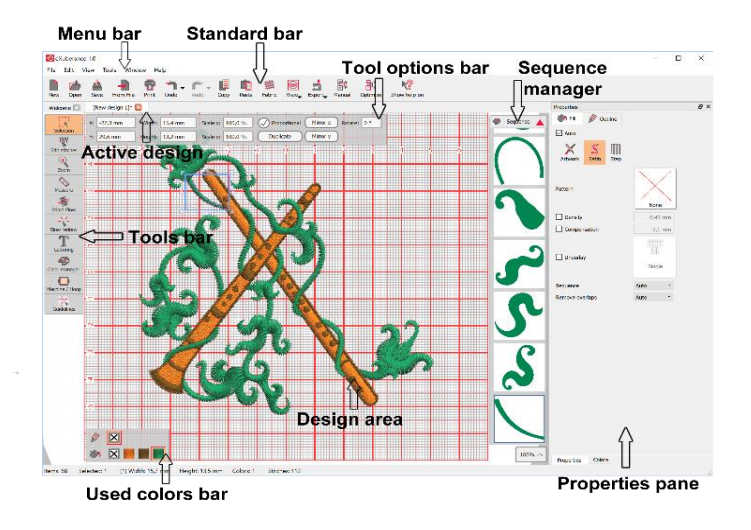

crafted with love

www.elna.com